# **SKCOLER**

# **Release winter 2021**

#### Hi,

The winter release is here with useful and updated changes.

Among other things, we have added a history view to the assignment tool, so that you can follow the status of the assignment from A to Z.

The student part of self-assessment has been simplified and improved.

Another news we think you might like is that you can now share IUP with your colleagues.

#### **ILP**

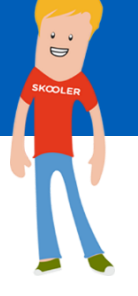

#### **Share ILP with colleagues**

The opportunity to share your assessments in an ILP with other teachers is now possible. This makes it easier to collaborate on the preparations before a parent-teachers conference.

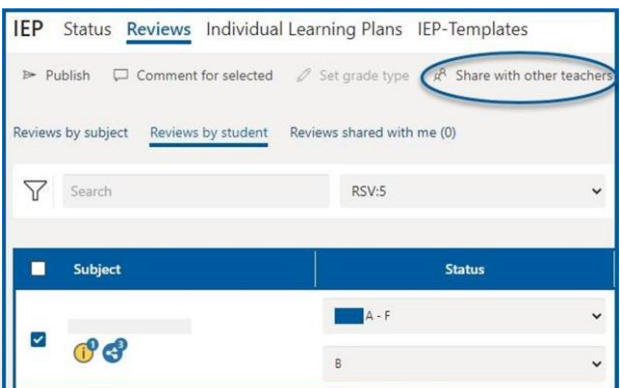

Reviews shared with you can be found in the new tab "reviews shared with me".

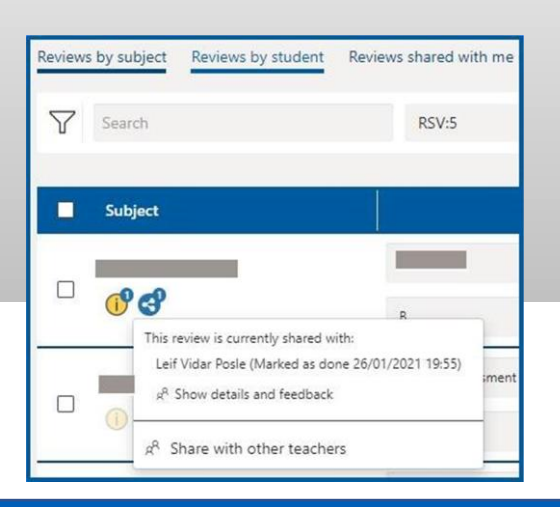

## **SKOOLER**

### **HISTORYLINE IN THE ASSIGNMENT TOOL**

Follow the assignment steps from A - Z

Assignment history has been added to the evaluation window for the assignment. You can now see the entire history of the assignment and who has performed the various steps in the assignment history.

• The student's name will be displayed where the student has performed something e.g. opened the assignment and delivered the assignment.

• The teacher's name will appear where the teacher has added something to the assignment, such as hand-in, evaluating and returning.

• Skooler App will be the name where Skooler has done something like hand in by deadline or return the assignment.

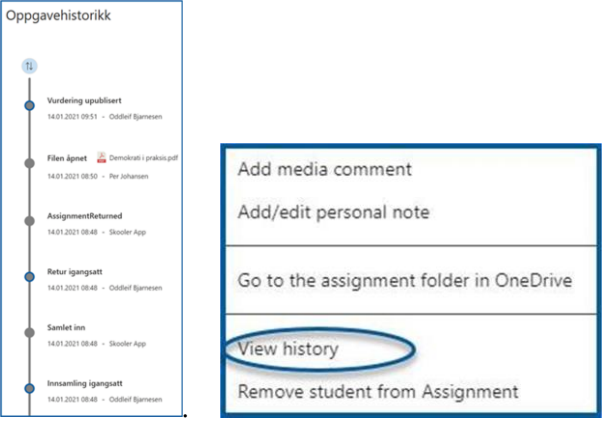

You will find the assignment history in the assignment's assessment window, as a feature behind the three dots.

#### **STUDENT DISPLAY - THE ASSIGNMENT TOOL**

When the student enters an assignment in the assignment tool, both assignment files and fields for self-assessment will now be gathered in the same image.

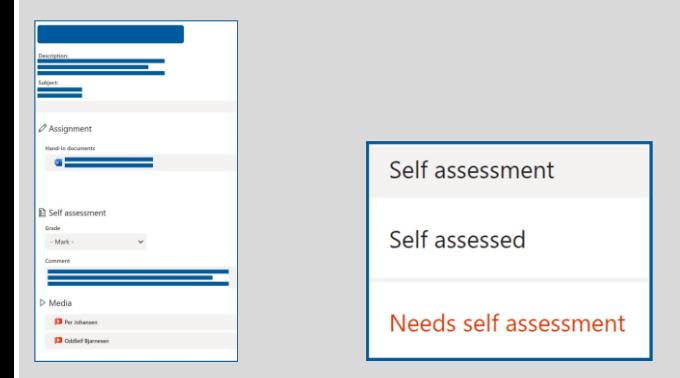

A reminder has also been added for the students on the assignments where a self-assessment is to be written or recorded.

### **RANDOM ORDER OF QUESTIONS IN A TEST**

You can now choose to have the questions appear in random order. Create a test, put it in an assignment, select "more" and turn on the settings under "tests".

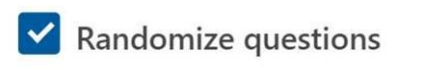

## **MESSAGES ON THE DASHBOARD**

You can now choose whether the message you send should appear on the front page / dashboard.

When creating a message, you can select "display the message on the dashboard". This is great to use when you have sent out important information that you want to be visible on the dashboard as well as in the messaging tool.

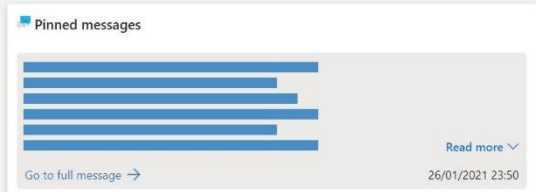

### **IMPORTER AND EXPORT RUBRICS**

Do you want to share the rubric you have created with colleagues? Import and export of rubrics is now possible. Once you have created a rubric you want to share, select the «export rubric" file, then you can share with a colleague and he/she can add it by selecting" import rubric".

### **VARIOUS**

- When you delete a plan that is shared with others, you will receive a notification telling you who the plan is being deleted for.
- When working with ILP you can now choose which student to write about from a drop-down menu, in addition you can still use the previous and next buttons to scroll between the students.
- We have again taken out the insect spray and chased out some annoying bugs.